### 聖公會主風小學

#### 2019-2020 年度六年級 暑期課業

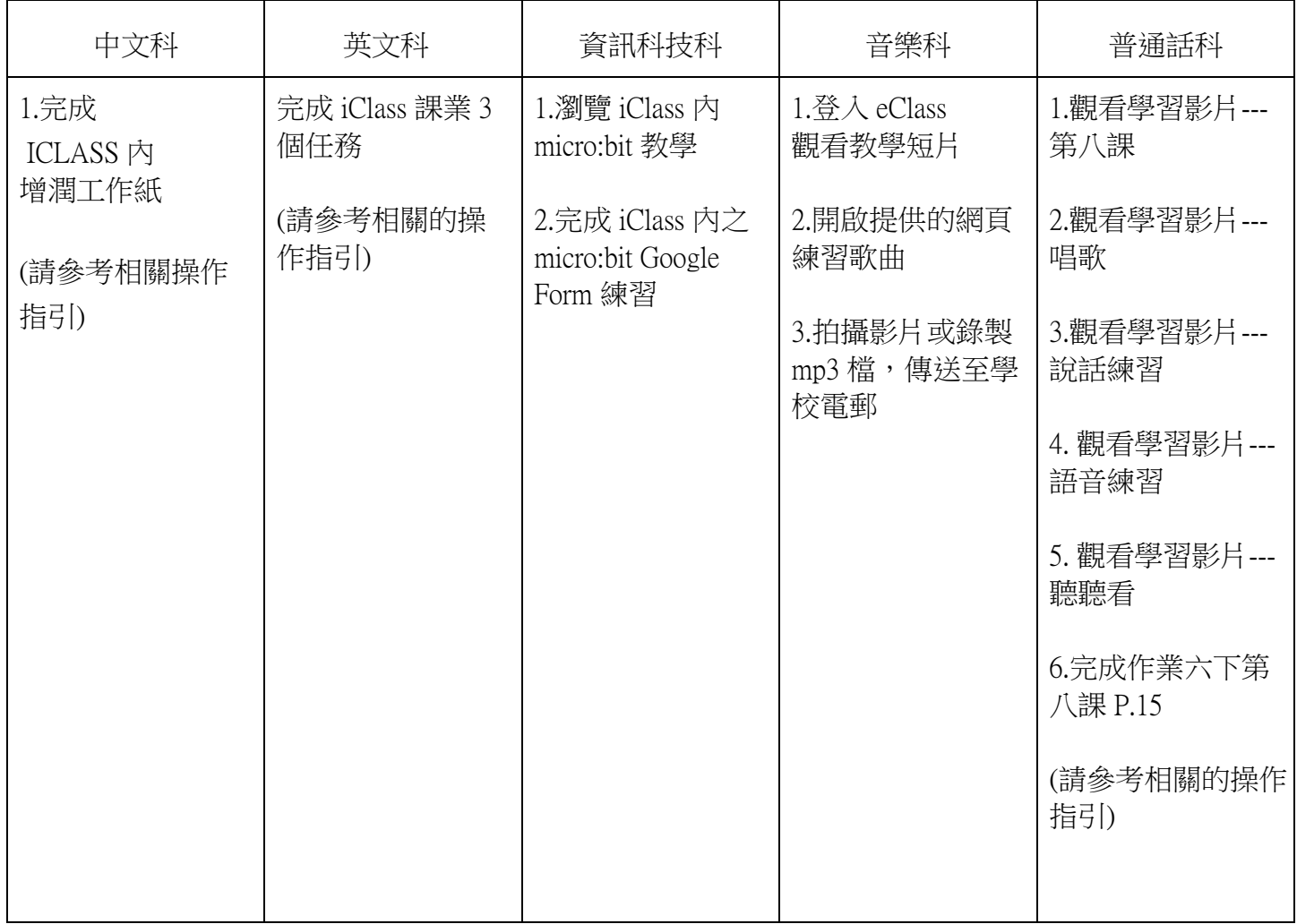

### 指引

a. 連結網站 [https://portal.iclass.hk](https://portal.iclass.hk/) 或下載 iClass 電子應用程式。■ b. 進入登入版面,輸入手冊最後的備註頁上的「統一登入帳戶和密碼」。

程序 | 選取項目 | 定成任務 1 點選並進入課程: 中文科\_六年級\_暑期課業 \_1/8- 31/8/2020 2 宗成增潤工作紙,並上傳至 ICLASS

課題:

# 1. 連結網站 <u>https://portal.iclass.hk</u> 或下載 iClass 電子應用程式。

# 2.登入 課程: Eng/J6/Summer Holiday Homework

完成 3 個任務:

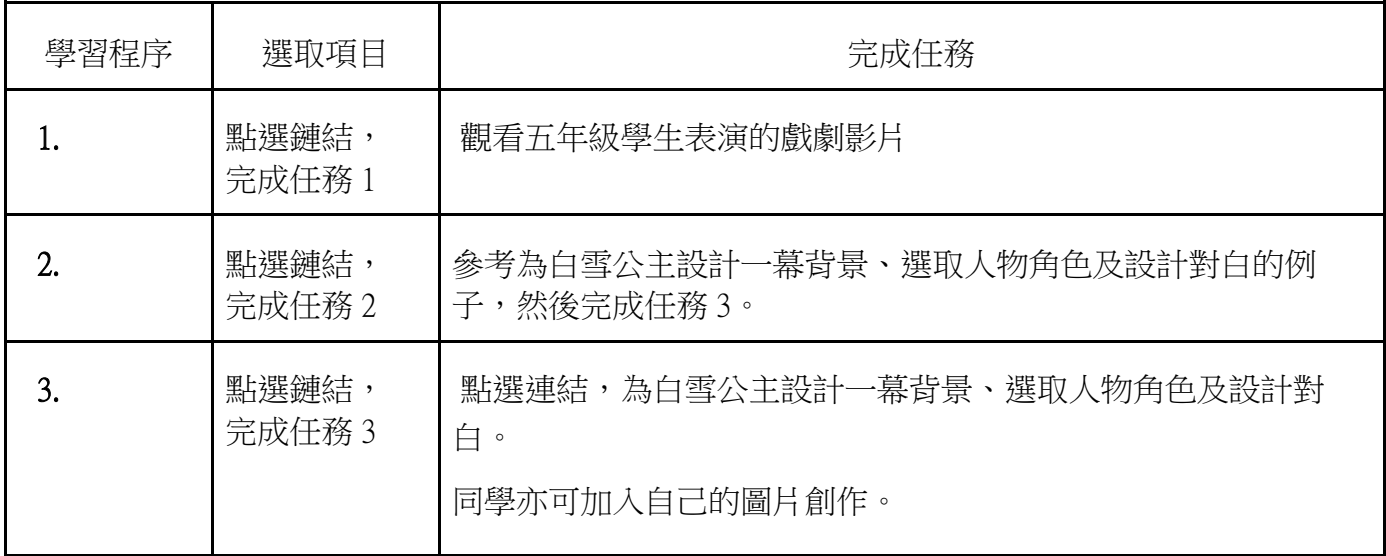

# 資訊科技科

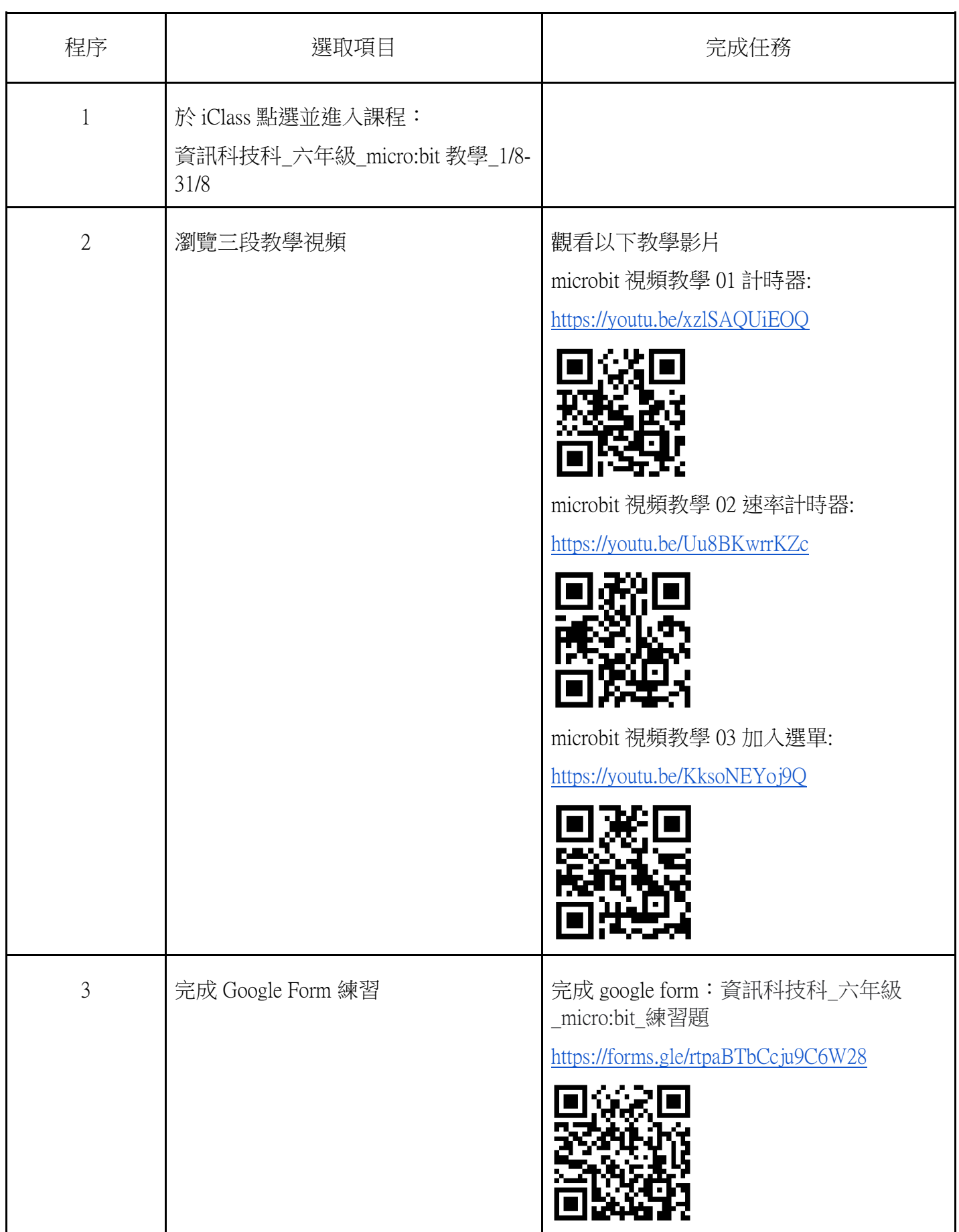

# 音樂科

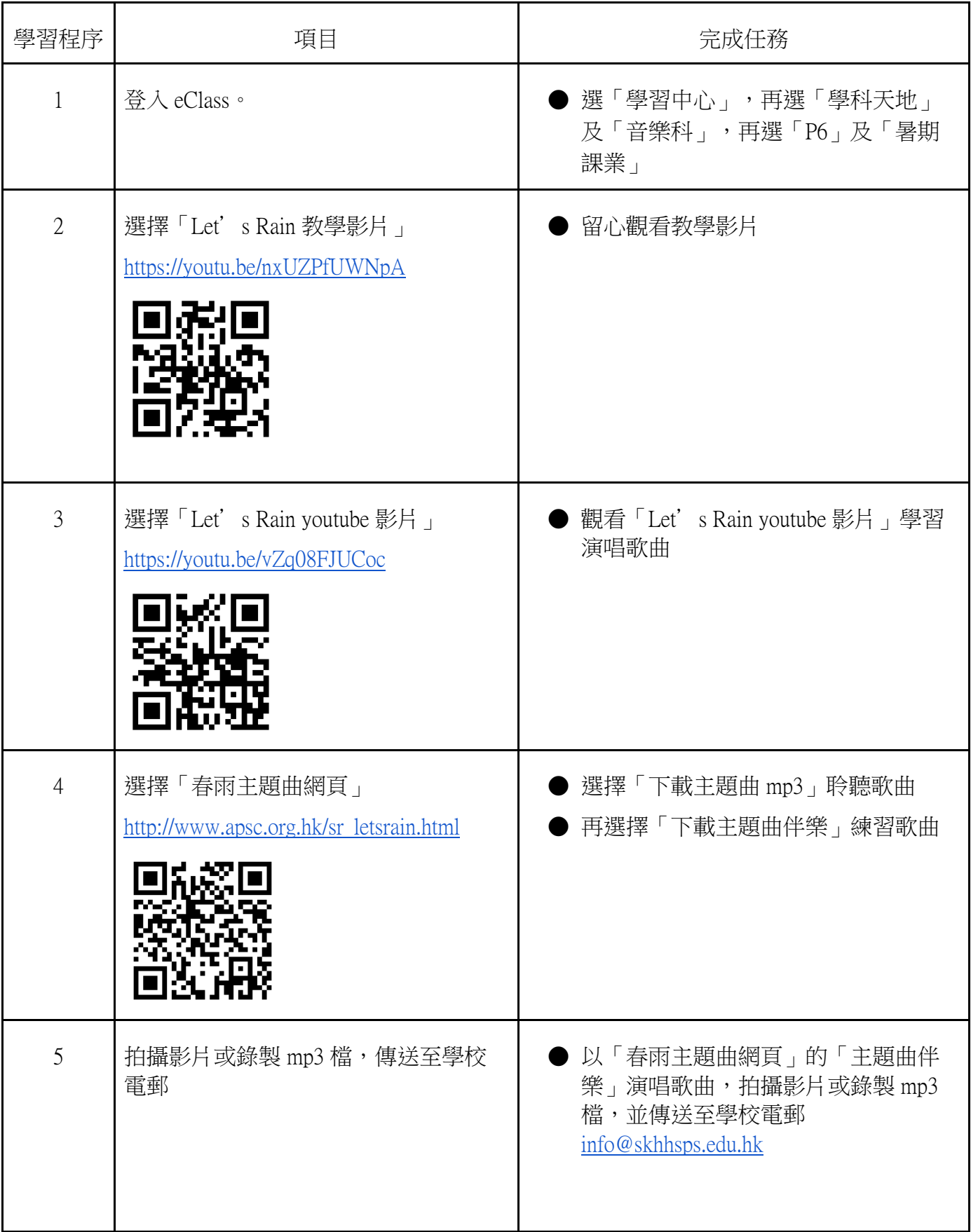

操作指引:

1. 登入 eclass ---> 學習中心 ---> 學科天地 ---> 普通話 ---> P6 ---> (根據以下資料,選取檔案名稱) 2. 如使用平板電腦或智能手機,可直接點擊觀看;如使用桌面電腦,點擊下載後,

以 Window Media Player 開啟。

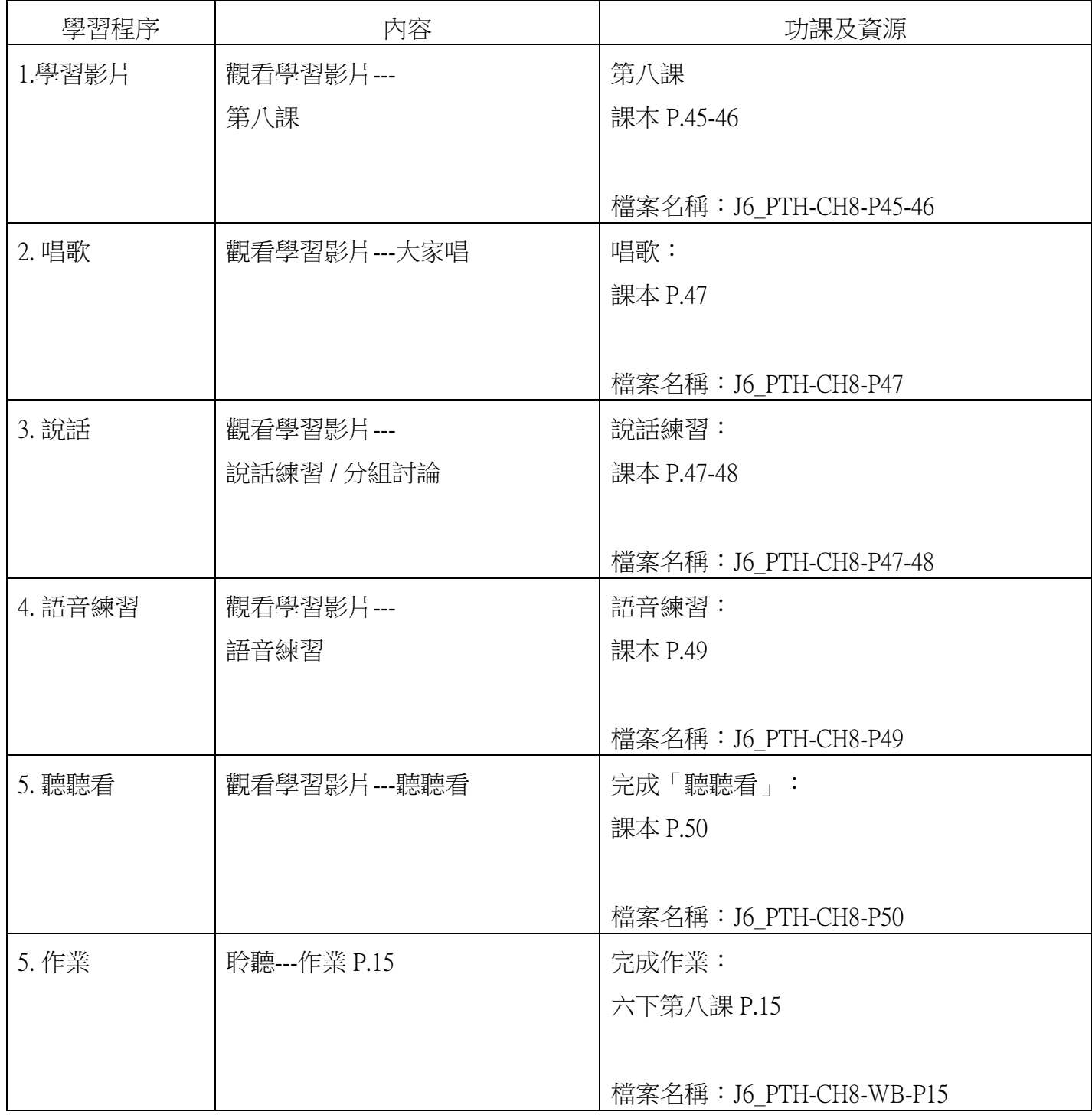